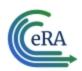

### Initiate a Reappointment by PD/PI

Trainees whose appointments are coming to an end can be reappointed to grants that have future award years.

**NOTE:** If the preceding appointment was submitted via a paper form, then a new appointment has to be completed rather than a reappointment.

- 1. In the Awarded Grants table, click the hyperlinked grant number to display the Trainee Roster screen.
- 2. Locate the trainee you wish to reappoint. The **Filter table** field can be used to locate someone quickly if desired.

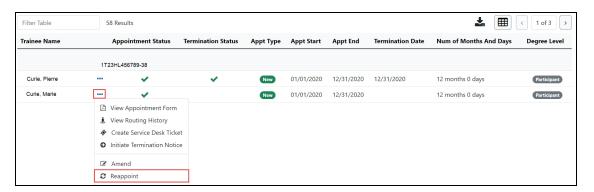

3. Click the Actions button and select **Reappoint**. The Appointment Form screen is displayed with some fields pre-populated with data from the system.

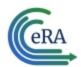

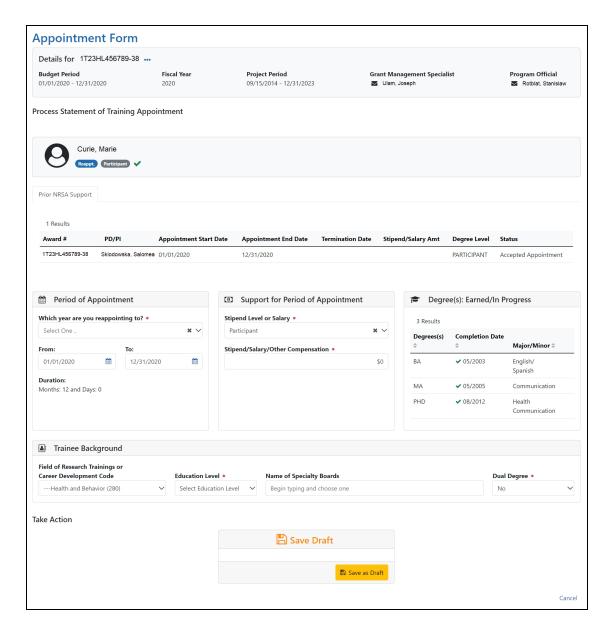

4. Complete the Appointment Form. Required fields are marked with a red asterisk (\*).

Below are some key things to note while completing the form:

- The FROM date should be within the budget period of the grant for the reappointment.
- 2. The format of the date fields is MM/DD/YYYY.

Page 2 April 22, 2024

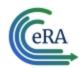

3. For partial years, the stipend amount can be adjusted. No commas or decimals are allowed in the **Stipend Amount** field.

#### **Save Draft**

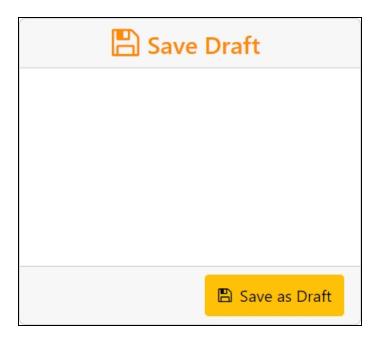

1. Click the **Save as Draft** button. A confirmation message displays.

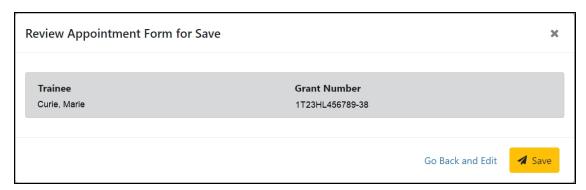

2. Click the **Save** button. Your edits are saved and the form remains in your queue.

Once the reappointment has been saved, it follows the same process as appointments:

Page 3 April 22, 2024

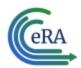

- 1. PD/PI routes reappointment to trainee
- 2. Trainee reviews and routes reappointment to PD/PI
- 3. PD/PI reviews and routes reappointment to Agency
- 4. Agency reviews and approves reappointment.

Review the *Create New Appointment by PD/PI* on page 9 and *Process New Appointment by Trainee* on page 21 topics for more information.

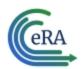

#### Create an Amendment

Once an appointment is accepted by the Agency, an amendment is required in order to change any of the following items:

- Name
- Permanent Mailing Address
- Appointment Period
- Support from the Grant

**NOTE:** Some changes, such as name or mailing address, will also need to be updated by the Trainee under Personal Profile within eRA Commons.

You must be a PD/PI or Delegate (ASST) to amend a 2271.

**NOTE:** Only appointments can be amended. Fellowships cannot be amended.

#### **Create an Amendment**

- 1. In the Awarded Grants table, click the hyperlinked grant number to display the Trainee Roster screen.
- 2. Locate the trainee you wish to terminate. The **Filter table** field can be used to locate someone quickly if desired.

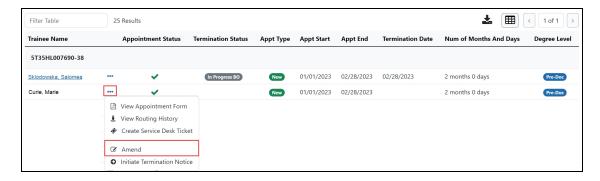

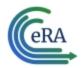

3. Click the Actions button and select Amend. The Appointment Form screen is displayed.

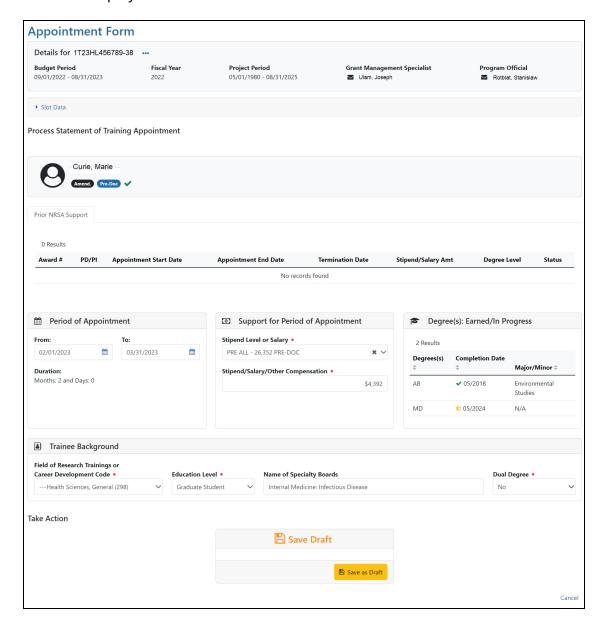

**NOTE:** If a Kirschstein-NRSA research training appointment is ending earlier than initially planned, the PD/PI should initiate a Termination, which will automatically amend the appointment and capture the new end date.

For institutional career development and other non-NRSA appointments ending

Page 6 April 22, 2024

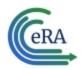

early, the PD/PI should document the new appointment end date by amending the appointment, unless specifically instructed to use the Termination Notice by the NIH awarding Institute and/or Center (IC). Refer to the *Terminations* topic for additional information.

4. Make the desired updates.

#### **Save Draft**

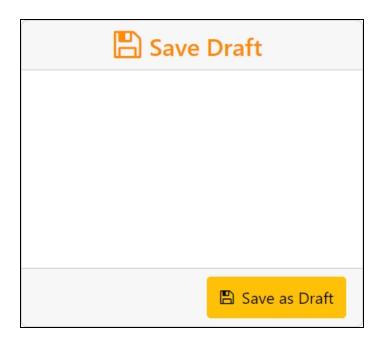

1. Click the **Save as Draft** button. A confirmation message displays.

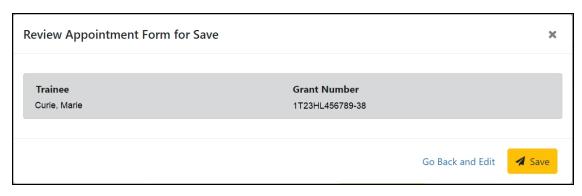

Page 7 April 22, 2024

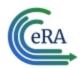

2. Click the **Save** button. Your edits are saved and the form remains in your queue.

Once the draft amendment has been saved, it follows the same process as appointments:

- 1. PD/PI routes amendment to trainee
- 2. Trainee reviews and routes amendment to PD/PI
- 3. PD/PI reviews and routes amendment to Agency
- 4. Agency reviews and approves amendment.

Review the *Create New Appointment by PD/PI* on page 9 and *Process New Appointment by Trainee* on page 21topics for more information.

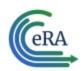

### Create New Appointment by PD/PI

PD/PIs are responsible for creating new appointments for funded budget periods.

**NOTE:** If the trainee has already been appointed and is being extended for additional time, do not create a new appointment. Instead use the Reappoint option. If you create a new appointment for an existing trainee, the appointment will be converted to a reappointment on the 2271 form.

#### **Create a new appointment**

- 1. In the Awarded Grants table, click the hyperlinked grant number to display the Trainee Roster screen.
- 2. In the grant details section, click the **Start New** link under **Appointments**.

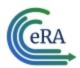

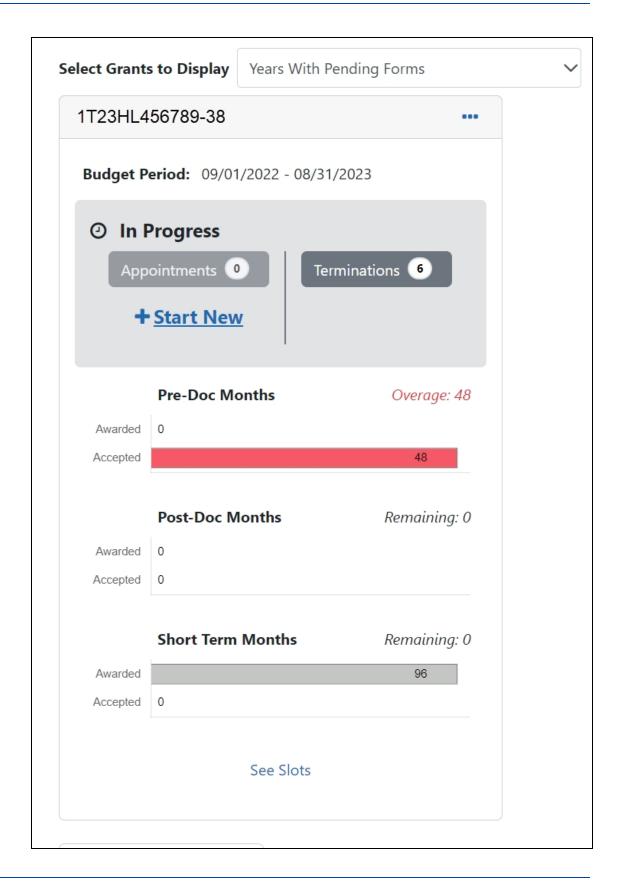

Page 10 April 22, 2024 eRA Communications & Documentation Team

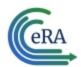

#### The **Create Appointment - Find Trainee** screen is displayed.

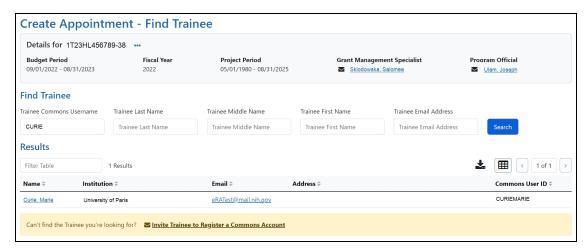

3. Enter search criteria in the **Find Trainee** section.

**TIP:** Trainee Commons Username and Trainee Email Address are particularly useful for searching because they are unique per user.

- 4. Click the **Search** button. A list of possible matches is displayed in the **Results** section.
- 5. If the trainee you wish to appoint is not listed, click the **Invite Trainee to Register a Commons Account** link, complete the form, and click the **Send Invite** button.
- 6. If the trainee you wish to appoint is listed, click the trainee's hyperlinked name to select them. The Appointment Form screen is displayed with some fields prepopulated from the trainee's profile.

Page 11 April 22, 2024

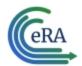

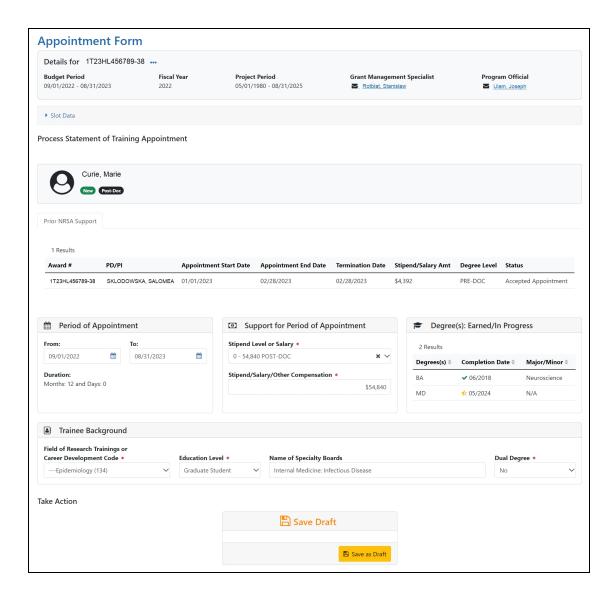

7. Complete the Appointment Form as appropriate. Required fields are marked with a red asterisk (\*).

**IMPORTANT:** Below are the Business Rules for the Appointment Form.

Period cannot exceed 12 months and the start date must fall within the budget period.

The Stipend level must be entered for everyone except for scholars and participants. Must be appropriate to trainee degree and experience.

Users enter salaries/other compensation for a whole or partial year for scholars or

Page 12 April 22, 2024

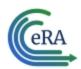

participants.

Must recalculate date if calendar boxes are used.

For information on the Grant's Policy Statement, please refer to Section 11.3.7, Initiation of Support, at this web site: <a href="https://-">https://-</a>

<u>grants.nih.gov/grants/policy/nihgps/HTML5/section\_11/11.3.7\_initiation\_of\_support.htm</u>

8. Click the **Save as Draft** button. A confirmation screen is displayed.

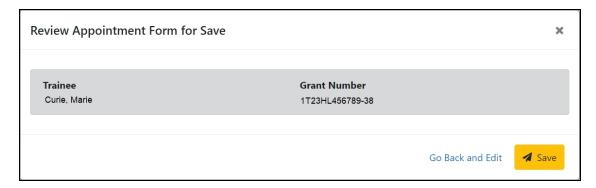

9. Click the **Save** button. The draft form is saved and displayed for review; in addition, new options are added to the **Take Action** section.

Page 13 April 22, 2024

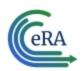

#### Route new appointment to trainee

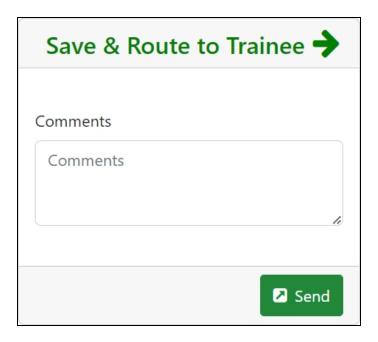

- 1. Add comments to the **Comments** field if desired.
- 2. Click the **Send** button. A confirmation message displays.

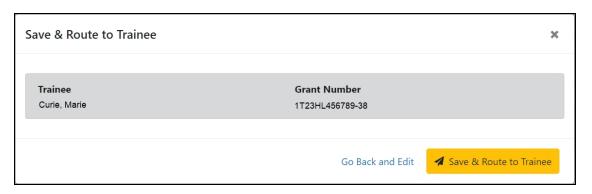

3. Click the **Save & Route to Trainee** button. The system will check the form prior to routing. Any identified errors must be corrected prior to routing. Warnings may be addressed at your discretion. A confirmation message is displayed at the top of the screen indicating that the Appointment Form has been successfully routed to the trainee. The status of the appointment is changed to **In-Progress Trainee**.

Page 14 April 22, 2024

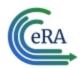

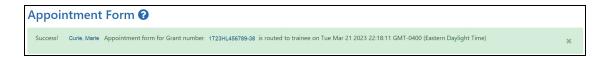

4. The **Routing History** tab in the Process Statement of Training Appointment section contains a list of the actions taken on the appointment. The first item in the history reflects the current state of the appointment.

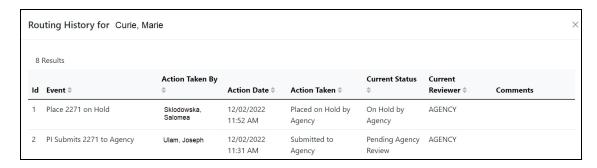

**NOTE:** Appointments are synchronized into XTRACT. If appointments are made via xTrain, those appointments will be reflected on the RTD in XTRACT.

#### **Trainee processes form**

After receiving an email about the appointment and logging into xTrain, the trainee reviews and completes the necessary information. The trainee then routes the Appointment Form back to the PD/PI.

The system will check the form, and any identified errors must be corrected prior to routing. Warnings may be addressed at your discretion. If no errors are encountered, the appointment status becomes In-Progress PI.

#### Complete the appointment

You will receive an email when the trainee has reviewed and completed the form and routed it back to you.

1. In the Awarded Grants table, click the hyperlinked grant number to display the Trainee Roster screen.

Page 15 April 22, 2024

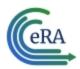

2. In the In Progress section of the grant details, click the **Appointments** button.

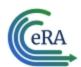

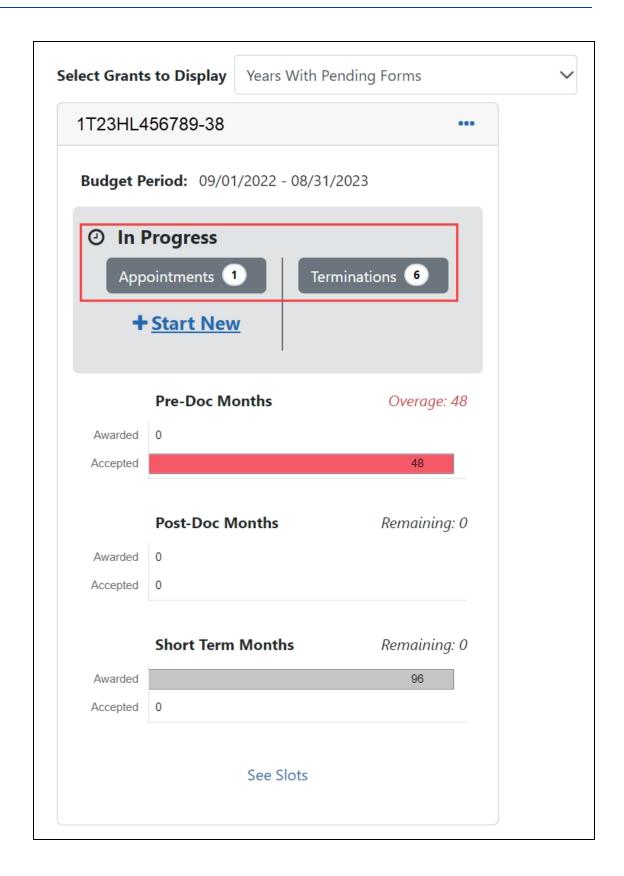

Page 17

April 22, 2024

eRA Communications & Documentation Team

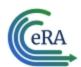

The Pending Appointment Forms screen is displayed.

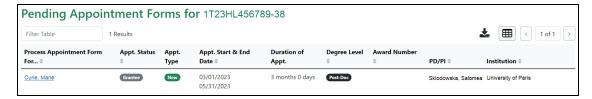

3. Click the hyperlinked trainee name to display the Appointment Form screen.

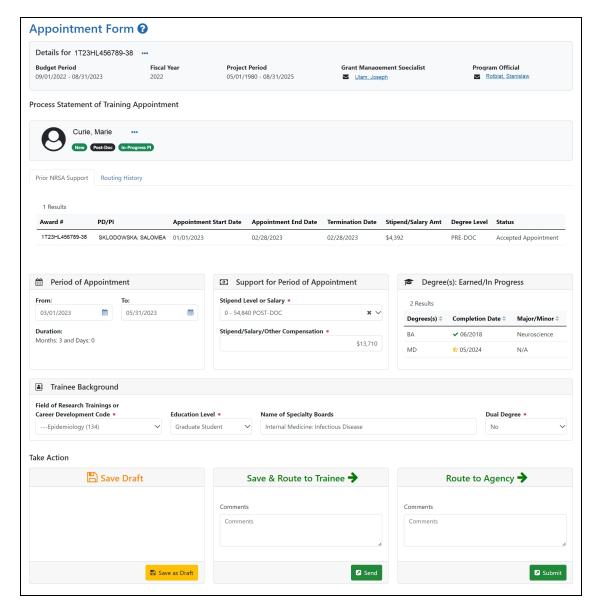

Page 18 April 22, 2024

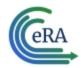

To complete the Appointment, review the form one last time, add comments
if desired, then click the **Submit** button in the **Route to Agency** card. A confirmation message displays.

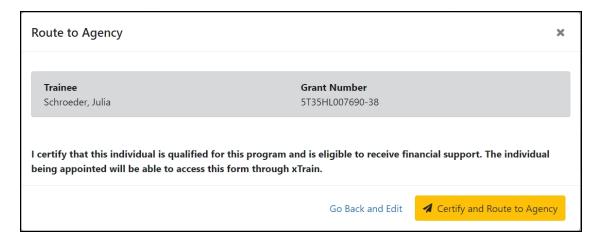

5. Click the Certify and Route to Agency button. The system will validate the information contained in the form and will flag any errors or warnings found. Errors must be corrected before the Appointment is routed. Warnings are corrected at your discretion. A confirmation message is displayed at the top of the screen indicating that the Appointment Form has been successfully routed to the trainee. The status of the appointment is changed to Pending Agency Review.

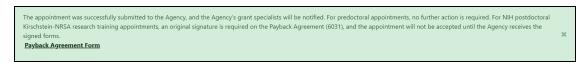

In addition to confirming the submission of the appointment, the *Submit to Agency Confirmation* screen provides reminders about any further action that may be needed:

- Pre-doc Appointments No further action is needed, unless confirmation of permanent residency status is required.
- Post-doc Appointments:
  - For those entering their initial year of Kirschstein-NRSA post-doc support, mail the original signed Payback Agreement (6031) form to the

Page 19 April 22, 2024

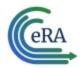

awarding NIH Institute or Center

Mail confirmation of permanent residency, if needed

The Agency can accept the appointment, place it on hold, hold it for a paper signature, delete it, view the PDF file, or route it back to the institution.

#### **Delete an in-progress appointment**

**IMPORTANT:** Appointments can only be deleted when the status is In Progress PI.

- 1. In the Awarded Grants table, click the hyperlinked grant number to display the Trainee Roster screen.
- 2. In the Trainee Roster, click the hyperlinked trainee name to open the in-progress appointment.
- 3. Click the **Delete Appointment** link in the lower-right corner of the screen. A confirmation screen is displayed.
- 4. Enter comments in the **Comments** field.
- 5. Click the **Delete** button. The in-progress appointment is deleted.

**IMPORTANT:** Deleting appointments cannot be undone. If you wish to appoint a trainee after their appointment has been deleted, you must recreate the appointment from scratch.

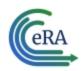

## **Process New Appointment by Trainee**

Once the PD/PI creates a new appointment and routes it to the trainee, it is displayed in the My Forms section of the Trainee Appointment Home screen.

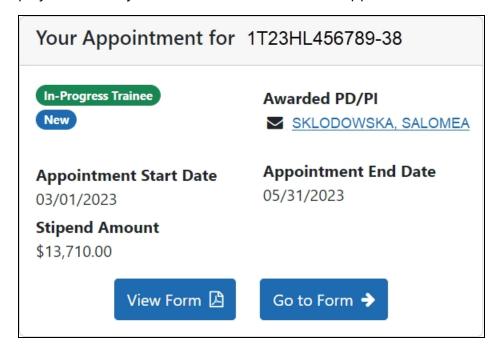

- 1. To view a PDF of the Appointment Form, click the **View Form** button. The PDF is downloaded to the browser's default location.
- 2. To complete the appointment form, click the **Go to Form** button. The Appointment Form screen is displayed for your review.

Page 21 April 22, 2024

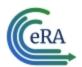

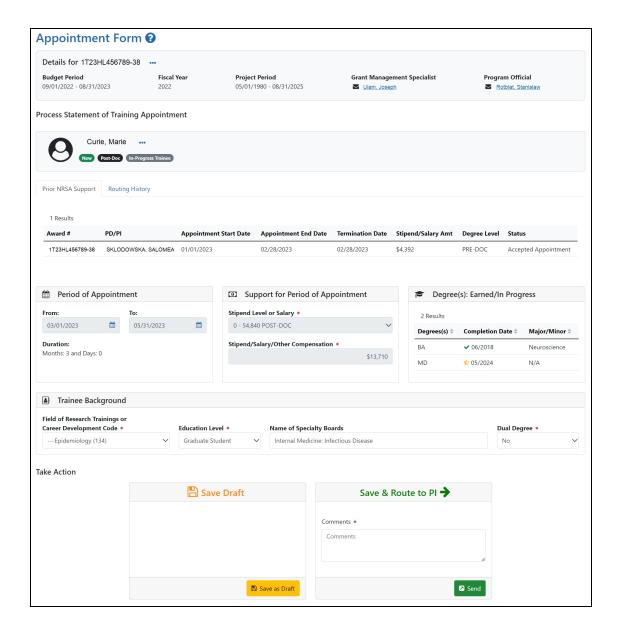

3. Edit the form as appropriate.

Prior Kirschstein-NRSA Support information is pulled from the profile. To correct or update this information, contact the <u>eRA Service Desk</u>.

Page 22 April 22, 2024

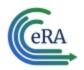

#### **Save Draft**

Use this option to save your work on an appointment form and keep it in your queue.

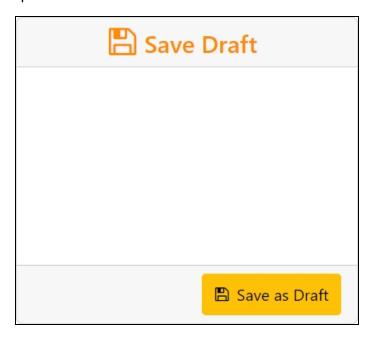

- 1. Make the appropriate edits to the form.
- 2. Click the **Save as Draft** button. A confirmation message displays.

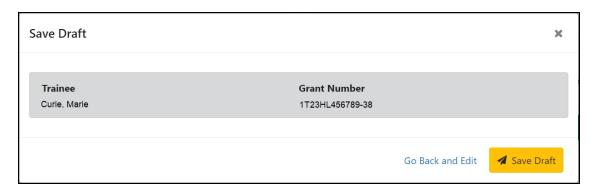

3. Click the **Save** button. Your edits are saved and the form remains in your queue.

Page 23 April 22, 2024

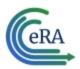

#### Save & Route to PI

When you have completed and reviewed the form, use this option to return the form to the PD/PI for processing.

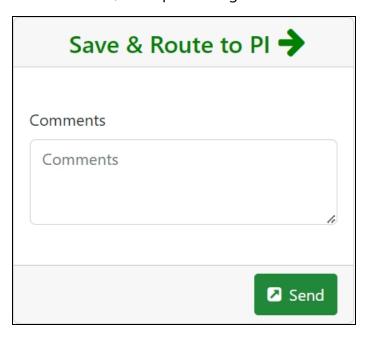

- 1. Make the appropriate edits to the form.
- 2. Add comments to the **Comments** field if desired.
- 3. Click the **Send** button. A confirmation message displays.

Page 24 April 22, 2024

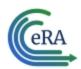

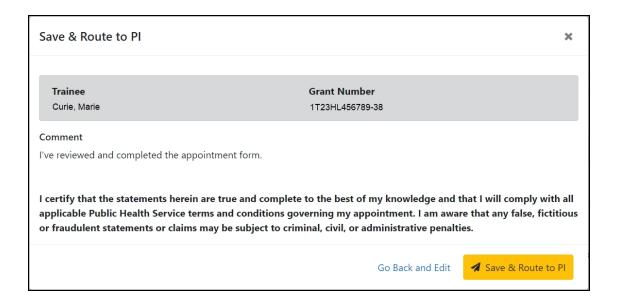

4. Click the **Save & Route to PI** button. The system will validate the information contained in the form and will flag any errors or warnings found. Errors must be corrected before the Appointment is routed. Warnings are corrected at your discretion. A confirmation message is displayed at the top of the screen indicating that the Appointment Form has been successfully routed to the PI. The status of the appointment is changed to **In-Progress PI**.

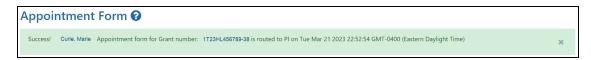

The **Routing History** tab in the Process Statement of Training Appointment section contains a list of the actions taken on the appointment. The first item in the history reflects the current state of the appointment.

Page 25 April 22, 2024

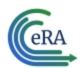

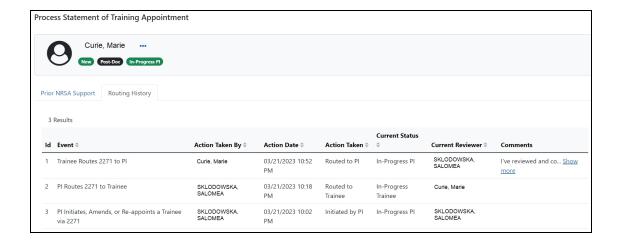

Page 26 April 22, 2024